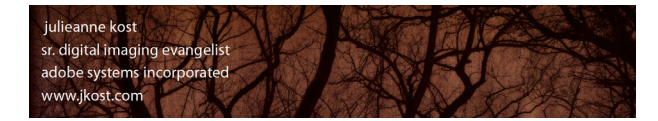

**Overview, Tips and Quick Reference Guide** 

### **Before you Begin** *Notes:*

Defining folder and file structure conventions (consistency) + What's important - Dates, Names, Locations, Clients, Order Numbers? Establishing naming conventions (consistency) Capturing different file formats (RAW, JPEG etc.)

## **Working with Catalogs**

Note: the default location for the Lightroom Catalog is: Macintosh - (user) > Pictures > Lightroom > Photos Windows - (user) > My Documents > My Pictures > Lightroom

## **Overview of interface**

"Tab" Hides Panels Cmd/Ctrl + Shift + F Hides All Plus Selects Full Screen Mode the panel midway down the screen) to change panel hide/display behavior. Focus on Images **Focus • "L"** cycles lights dimmed (dims interface) Customize the Tool Bar (downward facing triangle) • "T" toggles the visibility of the Tool bar.

### **Importing images**

Previewing the entire "Catalog"

- » Display Parent Folder
- 
- 
- » Display Folder/Path/Both

Creating a new catalog (one vs many) • Catalogs are NOT supported on network drives (images can be stored anywhere).

Working with Multiple Catalogs **Exercise 3 and Complete Picture**, Episode 12 "Working with Catalogs" movie on www.jkost.com

- Modules Command/Ctrl + / (backslash) reveals shortcuts for each module.
- Panels (F5) Opt/Alt -click the triangle on the panel header to toggle Solo Mode (single panel).
- Filmstrip (F6) Shift -click a panel header to display additional panels while in Solo Mode.
- "F" cycles full screen mode  **Full Screen Mode allows more screen real estate**, roll-over to display menus.
- "Shift + Tab" Hides Panels, Modules, and Filmstrip Control (Mac), Right mouse (Win) -click the small triangle (found on the outer edge of
	-
	-

Download Manually **Figure 1** 1990 **•** If there is something wrong with the card, or card reader, you will know right away.

- File Handling  **Use a card reader (not a cable)** to download images & reformat the card in the camera.
- Develop Settings, Metadata, Keywords  **Create a film type, add contact and copyright info and top level keywords.**
- Preview Size (controlled in preferences)  **Minimal is fastest, but Standard is higher quality.**

**Organizing Images Exercise 20 The Complete Picture, Episode 16 "Organizing Your Photos" movie on www.jkost.com** 

- Folders (add folder, subfolder) Changes made here are made to your hard drive.
- Viewing Folder Content Options Flat vs folder view "Show items from subfolders".

» Color-coded Disk Icons • Green = free space, red = drive almost full. Gray = drive is off-line.

- » Display Disk Space/Photo Count/Status Control (Mac), Right mouse (Win) -click Folder panel header.
- Display Multiple Folders Cmd/Ctrl or Shift -click (same as your operating system).

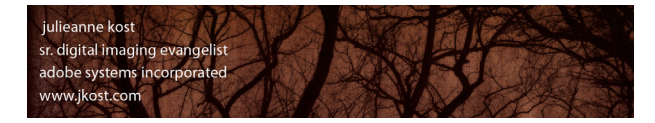

**Overview, Tips and Quick Reference Guide** 

#### **Previewing images**

View Options • "I" cycles Info display in Loupe View. Rotating and Flipping Images • Cmd/Ctrl + [and] rotates 90° CW or CCW. Stacking Images (auto stack by time) • Stacking is for Folders, not collections.

### **Setting Priority**

Color Labels - Alternative Classifications **• Shift or Caps Locks auto advances to the next image after labeling, flagging or rating.** 

### **Filtering**

# Removing and Deleting Files **Films Files Films Films Films Films Films Films Films Films Films Films Films Films Films Films Films Films Films Films Films Films Films Films F**

Quick Collections (B)

» User Defined (drag and drop)

Synchronizing Settings

- Grid (G), Loupe (E) (or double click) "G" and "E" work across modules to return you to the Library.
- Navigator Panel Set Zoom Preferences Spacebar toggles between the preferred Fit/Fill and 1:1 / custom zoom
	-

Custom Sort Order —TCP Episode 14 "Custom Sort Order" movie on www.jkost.com

- Compare (C) Zoom and Pan Down arrow swaps Select and Candidate, up arrow promotes Select to Candidate.
- Survey (N) **Fig. 2 Fig. 2 Fig. 2 Fig. 2 Fig. 2 Fig. 2 Fig. 2 Fig. 2 Fig. 2 Fig. 2 Fig. 2 Fig. 2 Fig. 2 Fig. 2 Fig. 2 Fig. 2 Fig. 2 Fig. 2 Fig. 2 Fig. 2 Fig. 2 Fig. 2 Fig. 2 Fig** 
	-

Flagging Images • "X" applies reject, "U" unflags, and "P" or "~" flags.

Modifying Ratings **• Cmd/Ctrl up/down arrow increases/decreases rating.** 

Star Ratings - Multi Level **•** 1-5 apply Star ratings, 6-9 apply color labels (6-9), "[" and "]" increase/decrease ratings.

**Renaming Photos (F2) Example 20** and the magnomic of the magnomic induction of the magnomic on the magnomic of the magnomic of the magnomic of the magnomic of the magnomic of the magnomic of the magnomic of the magnomic

Create a Custom Template • Date (YYYY) + CustomText + Seq #00001 = 2008\_Order\_02864\_001.RAF

» Using the Filter Bar • The Filter bar (backslash) toggles filter bar (Loupe view automatically hides the Filter bar).

» Advanced Combinations • Filters are sticky to the group of images you're viewing until you remove them.

Saving Common Filter Presets • Filter Presets • Filter Presets are excellent for searching by camera or by file type etc.

**Collections** • Smart Collections can't have custom sort orders.

» Smart (based on search criteria) • Opt/Alt -click the plus icon in the New Smart Collection dialog for additional options.

**Making Rough Edits • Comparison Comparison Constructs • Opt/Alt toggles Clarity/Sharpening and Vibrance/Saturation.** 

Histogram **• Both Quick Develop and the Develop module must work with on-line images.** 

- Quick Develop Cimited adjustments/interface, plus Library module displays "cashed "preview file.
- Changing One or Multiple Images  **Grid view changes all selected, Loupe changed only the most selected.**

**Adding Keywords** • Auto Complete can be controlled though Catalog Settings > Metadata.

- » Suggested Keywords "Suggested Keywords" are based on existing keywords and capture time proximity.
- Keyword Sets (for commonly used keywords) Opt/Alt + 1-9 applies keywords from a set (even on an extended keypad).
- Keyword List **•** Cmd/Ctrl + right arrow will move you to the next image, while keeping the keyword
	- entree highlighted (this also works for captioning).

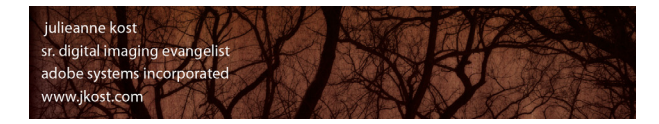

### **Metadata**

#### **Saving metadata a to Files**

Auto Save (Catalog Preference > Metadata) • Might have a negative effect on performance.

**Using the Painter Tool** 

- 
- » Normal, Live and Locked Modes

### **Working with off-line files**

### **Selecting Images**

Filmstrip and/or Recent Sources Path

# **Adobe Photoshop Lightroom 2.0**

**Overview, Tips and Quick Reference Guide** 

- Custom Views for Metadata  **Adding a "Description" in PS's File Info is the same as adding a "Caption" in Lightroom.**
- Presets (saving and applying) entity and the state of the state of the *Import / Export keyword lists (Metadata > Import...)*.
- Template Fields **Fields A blank metadata field with a check overwrites existing data.**
- Editing Capture Time Writing date/time changes into RAW files controlled in Catalog Settings > Metadata.
- GPS Opt/Alt -click the Map Location arrow to go to Yahoo (instead of the default Google).

Save Manually **Figure 2018** • Cmd/Ctrl + S pushes data from LR's database into individual files (or XMP sidecars).

Spray-on Information **• Cmd Opt/Ctrl Alt + K** invokes the Painter tool. Escape releases the tool.

» Duel Monitor (movie on jkost.com) **Auch and Monitors** — "Using Multiple Monitors" movie on www. jkost.com (coming soon!)

» Swapping Primary and Secondary Screens • Shift + view mode shortcut key (G, E, C, N) controls 2nd monitor.

» **Synchronizing Folders** • Control (Mac), Right mouse (Win) -click the folder in the Library module.

Missing Files • CR displays a "?" above any image that is offline or is missing.

Unable to "Develop" Off-line Files **• LR needs original files to make accurate modifications to images.** 

**Customize the Identity Plate Exercise 20 Terms** — "Customizing the Identity Plate" movie on www. jkost.com

### **The Develop Module (D)**

Resetting Sliders **• Double click the slider's name to reset to the default values.** 

## » **Calibration - Profiles**

Background Color (light gray) • Control (Mac), Right mouse (Win) -click the gray background (to avoid underexposing). Navigation **• Opt/Alt double-click to move from Grid view to the Develop module (and vice-versa).** Non Destructive Editing **• Click "Reset" to remove any modifications** made to an image in the Develop module. Toggling Visibility of Panels **• Click the toggle switch at the top of any panel to temporarily hide the panel's effects.** 

» Adobe Standard and Camera Matching Profiles • Adobe has emulated the manufacturer's settings.

» Setting the Default Camera Profile • Opt/Alt changes the Reset button to "Set Default...".

» DNG Profile Editor — http://labs.adobe.com (DNG Profile Editor)

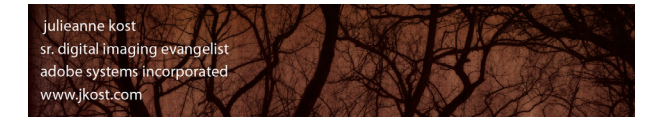

## **Navagator and Presets Panel**

Roll-over Preset to Display Preview

### **Snapshots and History**

#### **Histogram**

Straighten (Angle) Tool

#### **Basic Tab**

Local then Global Corrections Differing Values - JPEG/RAW

# **Tone Curves**

# **Color Adjustments**

# **Adobe Photoshop Lightroom 2.0**

**Overview, Tips and Quick Reference Guide** 

Navigator Panel • Cmd/Ctrl to zoom in/out between all of the zoom settings.

Unlimited Multiple Undo **• Cmd/Ctrl + Z goes back in time**, Cmd/Ctrl + Shift + Z moves forward in time.

History Saved in Database/File • Containment of the Rollover "X" in History panel header to manually clear history.

Preview Clipped Areas **• The Clipped Areas** *•* **"J" toggles on/off shadow/highlight clipping preview.** 

**Cropping (R) Example 2 Cropping (R)** —The Complete Picture, Episode 1 "Cropping " movie on www.jkost.com

Aspect Ratio (depends on how you drag) • Create and save additional aspect ratio preset - can be applied in Quick Develop!

Drag Initial Crop, or Reposition Handles • Escape removes crop, or resets it to start of editing session of current image.

View Overlays • "O" cycles overlay options, Shift + O cycles overlay orientation.

Reset or Apply **Figure 2018** • Return/Enter will apply the crop. Crop setting can't be saved as part of a preset.

» Auto Adjust • Cmd/Ctrl + U (Auto) sets new black and white points.

Setting Black/White Points **• Constanting Blacks** of Constanting Blacks sliders to preview clipping.

Before and After (Y) **• Shift + Y splits screen. Drag and drop states from History panel to Before preview.** 

Histogram **• Drag directly in the histogram to change values.** • Drag directly in the histogram to change values.

White Balance (W) *• Use the Tool bar to hide/show the Loupe and Auto Dismiss features.* 

Auto White Balance **• Cmd/Ctrl** + Shift +U to Auto White Balance.

» Clarity • Increase/decrease midtone contrast (negative value works as a skin softener).

Vibrance and Saturation **• Use Vibrance to avoid shifts in skin-tone**.

Targeted Adjustment Tool (TAT) **• Click -drag up/down on tonal value to increase/decrease**. Escape puts the tool back.

HSL and Color Options • HSL and Color contain the same features, displayed differently.

Grayscale (V) **• Click-drag up/down with the TAT to lighten/darken the color range conversion.** 

Split Tone • Opt/Alt -drag Hue slider to choose color (viewing 100% saturation).

**Detail - Sharpening by any of the state of the state of the state of the state of the state of the state of the state of the state of the state of the state of the state of the state of the state of the state of the sta** 

Sharpening (detail / landscapes, masking / portraits • Opt/Alt-drag Detail and Masking slider to display a B/W preview of the mask.

Chromatic Aberration **• Chromatic Aberration** • Opt/Alt-drag Red/Cyan or Blue/Yellow sliders to display single color shift correction.

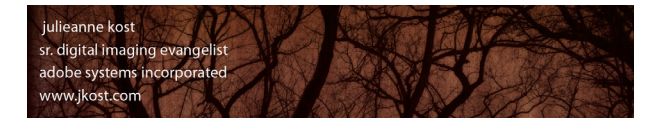

*Overview, Tips and Quick Reference Guide* 

#### **Vignette**

Lens Correction **Figure 2018** • Lightens/darkens exposure.

### » **Graduated Filter (M)**

- 
- 

#### » **Adjustment Brush (K)**

- 
- 
- 
- 
- 
- 
- » Saving Presets

#### **Spot Removal (N)**

### **Synchronize Setting**

Apply Corrections (within a shoot)

# **Creating Presets**

#### **Virtual copies**

One Image on Disk (two renderings in Lightroom) • Cmd/Ctrl = " (apostrophe) creates a virtual copy.

» Post Crop • Black/white paint overlay.

» Use Advanced Mode • Opt/Alt -drag scales from center. Shift -drag constrains gradient to a straight line.

» Scrubby Slider on Pin **• "Scrubbing" increases/decreases all attributes applied to selected Pin.** "H" Hide/Show Pins.

» Use Advanced Mode • Shift -drag constrains gradient to a straight line.

» Scrubby Slider on Pin **• "Scrubbing" increases/decreases all attributes applied to selected Pin.** "H" Hide/Show Pins.

» Painting • "O" Show/Hide Mask Overlay, Shift + O cycles mask overlay colors.

» Erasing • Opt/Alt toggles paint brush and eraser tool.

» Flow vs Density • Flow sets speed of adjustment made with a stroke, density caps amount of change.

» Auto Mask (A) •  $\mathscr{C}$  and B. •  $\mathscr{C}$  (forward slash) toggles between Brush A and B.

» Opacity • Spot removal can be saved as a preset for removing dust or bad pixels.

Auto Sync (changes all selected) • Cmd/Ctrl +click Sync changes the button to Auto Sync.

Corrections Across Multiple Shoots **• Any Develop Presets can also be applied on import.** 

#### **Export to a folder or CD/DVD**

Location » Add Exported Images / Stack with Originals File Naming Formats and Settings **• Use "Original" when exporting mixed formats.** Image Size **• Longest Dimension when mixed orientations.** • Longest Dimension when mixed orientations. » Output Sharpening • Calculates based on size and media. Metadata Post processing Export to Email **All and The Contract Americ Americ Americ Contract** Person in Muslim Directly from Lightroom " movie on www.jkost.com Running Photoshop Actions (Post Process) —"Exporting Files " movie on www.jkost.com Saving Presets

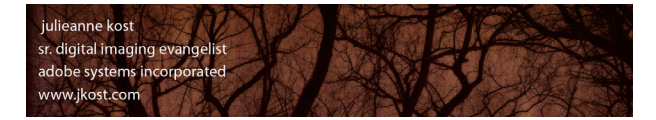

*Overview, Tips and Quick Reference Guide* 

### **Edit in Photoshop**

#### » **Extending LR**

- 
- 

Hand-off Options **• Changes 3** + Open as TIFF/PSD, 8/16 bit, ProPhoto, AdobeRGB sRGB.

» Photoshop Integration • Seamless handoff as Smart Object, Panorama, HDR and Multi-Layered Documents.

Saving Presets **• Control (Mac), Right mouse (Win)** -click to export files using preset.

» SDK for Developers http://www.adobe.com/devnet/photoshoplightroom/

### » Plug-in Manager and Exchange http://www.adobe.com/exchange/Lightroom

#### **Consistent to All Output Modules**

Preview and Template Browser

Reordering Using the Filmstrip

### **Slideshow**

» Export as JPEGs or PDF

### **Print**

- 
- » 16 bit
- 
- » Print to JPEG
- 
- » Add Photo Borders and Inner Strokes
- » Add Cells and Pages, Resize and Optimize the Layout Opt/Alt drag to make a duplicate.
- 
- 

### **Web**

- 
- 

» Content Selector • Select files to work with - All Filmstrip photos, Selected Photos or Flagged Photos.

» Sharpening **• Sharpening is automatically adjusted for increase/decrease** in size.

Customize Options • Add text breaks in the Caption Field (in the Library) for multi-line captions.

» Title Slides • Can use Identity Plate text or graphics

Creating and Saving Templates • Control (Mac), Right mouse (Win) -click a template to update with new settings.

Contact Sheet/ Grid **Figure 1**  $\blacksquare$  **• Intended to print multiple images on a single page.** 

» Print Dimensions • Like guides, these print dimensions are meant only to overlay and will not print.

» Sharpening • Sharpening is automatically adjusted for increase/decrease in size.

» Picture Package • Intended to print a single image multiple times on the same page.

» Set Cut Guides to Lines or Crop Marks • Cmd/Ctrl -drag in a"Fill Frame" image to reposition within cell.

» Create a Save Templates • Include Page setup and printer settings if desired.

» New Templates (Flash and HTML) • Create a Flash "Slideshow" (Appearance > Layout > Slideshow Only). » Released SDK for Developers http://www.adobe.com/devnet/photoshoplightroom/

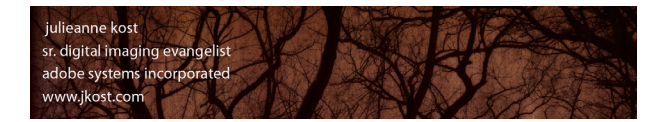

**Overview, Tips and Quick Reference Guide** 

# **Other Areas of interest**

# **Backing Up Catalogs**

To create a backup of the catalog, select File > Catalog Settings > General. Choose General > Backup > Back Up Catalog and select "Every time Lightroom starts" (or the setting that you feel is right for your workflow). This will create a backup of the catalog which, in my opinion, is always a good idea. The backup might use a little disk space, but it's well worth the investment just in case something happens to the primary catalog. Note: This does not back up the images, only the catalog! You can also change the location of the Backup when prompted to backup - a great idea just in case you loose a drive!

# **Presets**

Lightroom's presets can be found/copied/deleted here:

Mac (user)/Library/Application Support/Adobe/Lightroom Win (user)/ Application Data/Adobe/Lightroom

# **Storing Your Presets and Templates with a Catalog**

This option is really only used if you need to carry your database and images from one computer to another for example, (in an educational photo lab environment). Choosing Preferences > Presets > Store Presets with Catalog allows any user-created setting such as metadata templates, develop presets etc. to be stored with (in the same folder as) the associated catalog instead of in the default location. For those that share computers, the advantage is that you won't have to see all of the other photographer's catalog presets (like metadata templates). However, if you are working on your own computer, I would suggest that you do NOT change this option (instead, save the presets that you make to the default location) so that your presets will be accessible if you decide to create multiple catalogs.

# **Quick Develop Increments**

The large and small arrow buttons in Quick Develop (in the Library module) make the following changes:

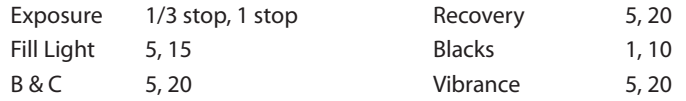

# **Advanced Collections**

Another great use for collections provide a way for you to manage tasks in your workflow. For example you can create a Smart Collection that will search for and display all images that don't have keywords or copyright applied (so that you know what you still have to do). Or you can create one that displays all of the 2 star images taken within the past 30 days that haven't had adjustments (treatments) applied.

# **Synchronizing Folders**

Occasionally you may download one card into a folder and start importing the files into Lightroom while you continue shooting additional images for the same job. If you then copy additional files to the same original folder and want to make Lightroom aware of them, you can choose to import the folder again, (Lightroom will not import the original files again) or target the folder in the Library module and simply select Library > Synchronize Folder.

# **Working with Off-Line Files**

Even if a file is "off-line", it can be viewed and worked with in all of Lightroom's modules except Quick Develop and the Develop Module.

# **How Lightroom Works with Metadata from Other Applications**

Lightroom understands keywords, IPTC info, ratings, labels and changes made in Bridge and Camera Raw. By default, if you open a file in Bridge and make changes to the metadata, Lightroom will NOT automatically update the metadata. Lightroom will warn you that the file has changed outside of the application (by displaying an icon in the Grid view - controlled in View Options). You can then choose whether or not you want to use the updated metadata from Bridge/Camera Raw or use the information in Lightroom's database (click the icon to choose, or select Metadata > Read Metadata from File to replace). iView and other applications that follow the XMP standard should be able to read/write Lightroom and Photoshop's metadata.

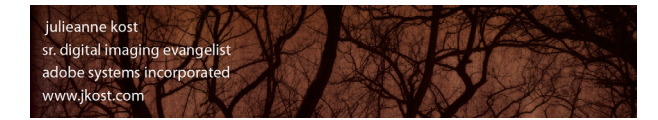

**Overview, Tips and Quick Reference Guide** 

## **Customizing the Metadata Display**

Jeffrey Friedl's created a web utility for including custom displays of fields. (http://regex.info/Lightroom/Meta/)

### **Re-linking Files**

If files have been moved (behind Lightroom's back!), Lightroom will loose the link to the file and display a "?" next to the missing image in the Grid view or next to folder in the Folder panel. Clicking on the "?" icon will allow you to re-link any files (Lightroom will prompt you to find the files that you moved). You can also re-link folders that have been moved or renamed by Control (Mac) / right mouse -clicking on the folder name in the Folders panel.

## **Moving Presets Between Machines**

Control (Mac) / right mouse (Win) -click on any preset and choose Show in Finder (Explorer - Win) to find the presets folder. Then, copy and paste (using the operating system) the preset files to the same location on the other machine. Or, you can save some files that have the presets applied, copy to another machine and create the presets again from the files (but that's more work.) You can also Control (Mac) / right mouse -click on any preset and choose "Update with Current Settings" if you've modified them.

### **Additional Lightroom 2.0 Movies of Interest on ADOBE TV**

LR 2.0 What's New - Part 1 The Library Module

LR 2.0 What's New - Part 2 The Develop Module

LR 2.0 What's New - Part 3 Exporting Images, Photoshop Integration and the Output Modules

### **9 steps to a Successful Workflow**

- 1) Download Manually
- 2) Import (without moving)

Add your copyright and any keywords. Generate appropriately sized previews based on time/quality.

#### 3) Edit the Shoot

Depends on images - flag for best of shoot, stars to rank them. Delete unnecessary images (from Lightroom and/or from Disk).

- 4) Batch Rename
- 5) Add Additional Keywords
- 6) Create Collections
- 7) Use Develop Module to manage images

Create the perfect negative by making both global and local corrections.

8) Convert to DNG (Optional)

I delete my camera manufacturer's proprietary raw originals (I don't use my camera manufacturers software to process images.)

9) Move to PS in order to make additional edits if needed, or use one of the output modules within Lightroom.